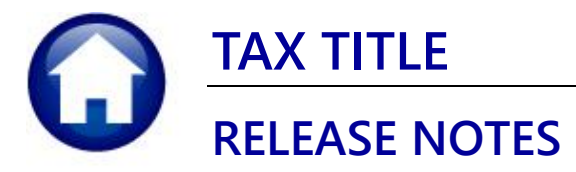

# **JUNE 2022**

This document explains new product enhancements added to the ADMINS Unified Community (AUC) for Windows TAX TITLE system.

### **Contents**

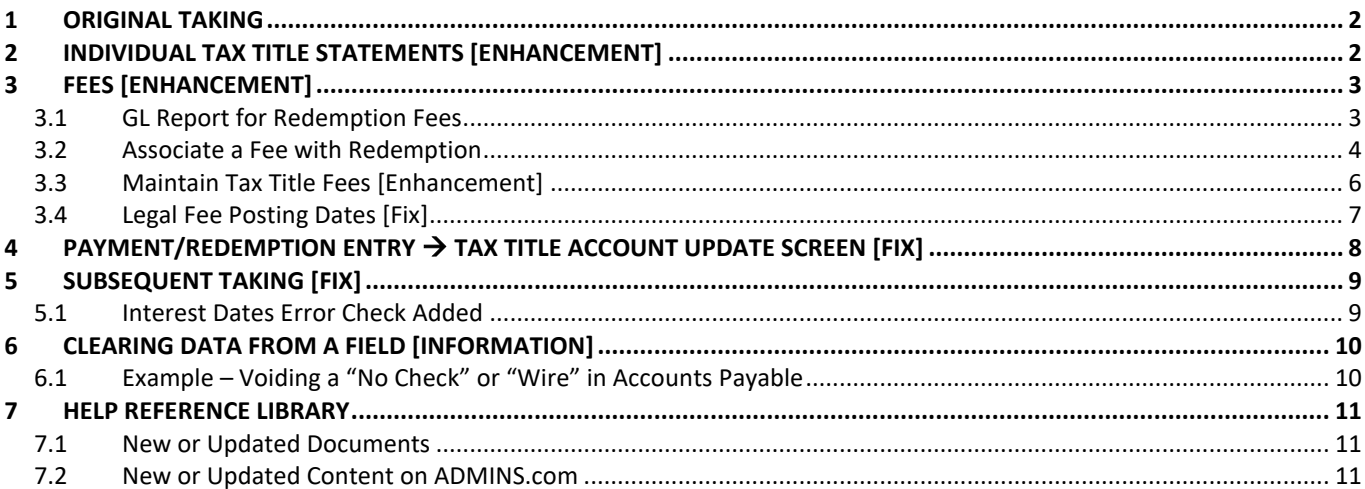

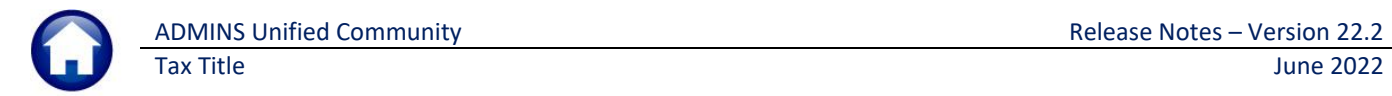

## <span id="page-1-0"></span>**1 Original Taking**

In the past, if a Real Estate bill had an *interest only* balance, it was processed through the **Original Taking** process. This has been corrected. Only bills with non-interest (e.g., Tax) balances will be included in an original tax taking.

[BLG-SUP-SAPLAUC-1447]

# <span id="page-1-1"></span>**2 Individual Tax Title Statements [Enhancement]**

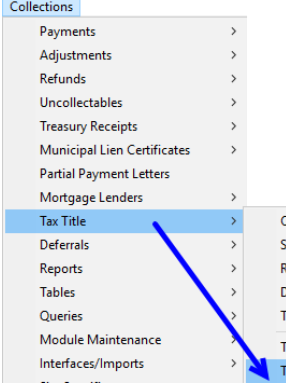

Last quarter, **ADMINS** introduced a new feature to issue Tax Title Statements in a batch, to assist Treasurers with initiating contact with parcel owners. With the June 2022 software update, the statement is now available for a specific parcel in Tax Title with a balance due.

Only parcels with a balance due will have the button available to produce a statement, as

.<br>Driginal Tax Taking Subsequent Tax Taking everse Tax Taking **Disclaim Tax Taking** Fown Possession - Clear Tax Title Charge Balances Tax Title Account Update Tax Title Balance Inquiry

Click the **[Acct Statement]** button to produce a statement for the current parcel. The system will provide the option to attach a copy of the statement to the parcel, available for viewing or emailing from the **[Attachments]** tab.

only records with a balance are shown on the statement.

#### **Collections Tax Title Tax Title Balance Inquiry [Acct Statement]**

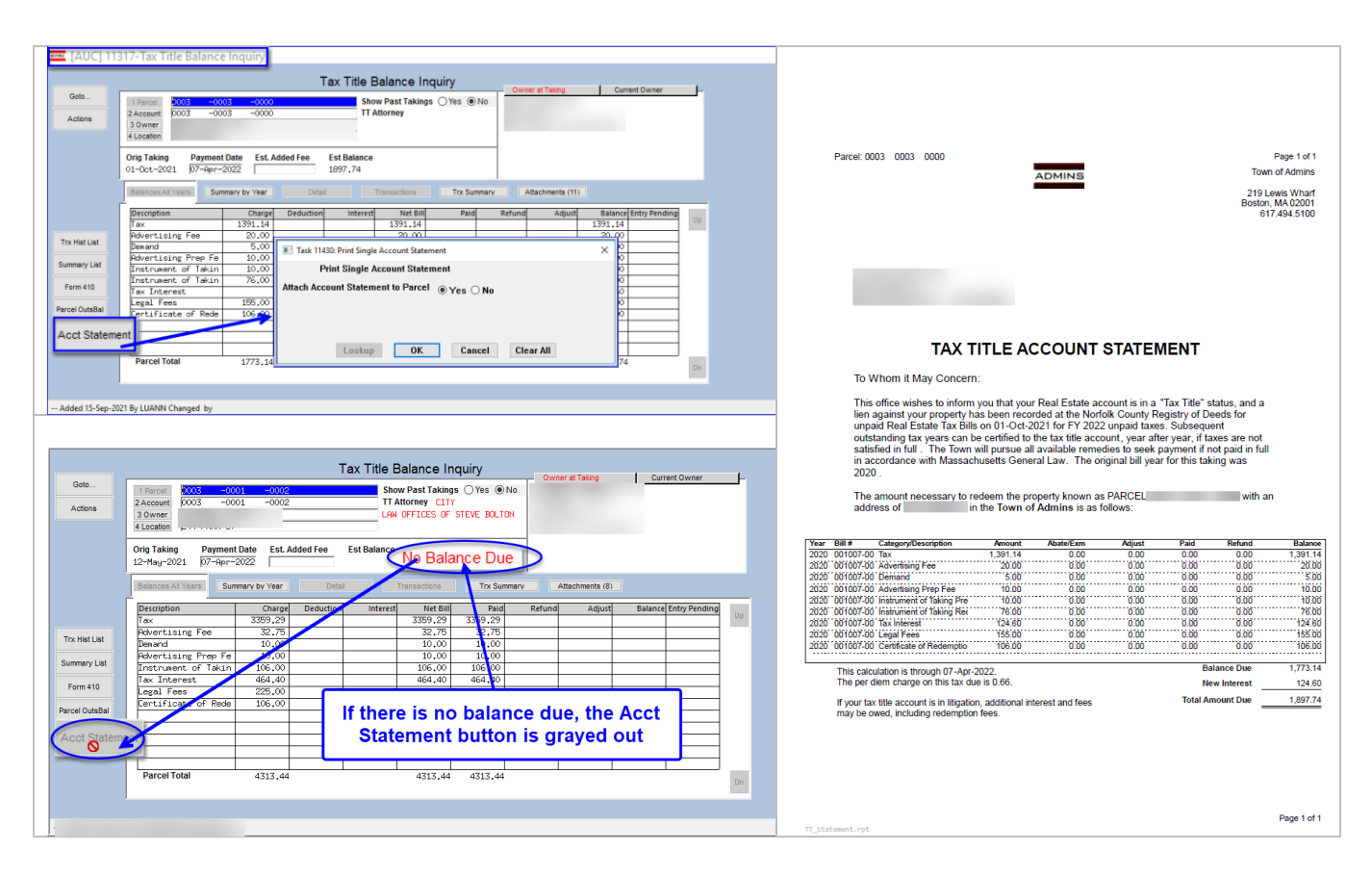

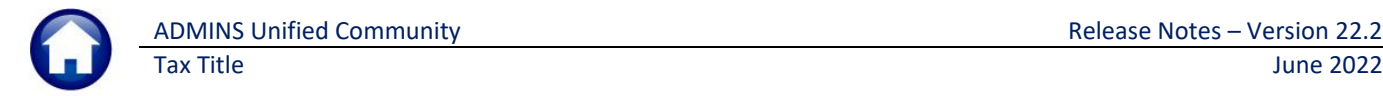

Detailed information on Tax Title Account statements is available in th[e March 2022 Release Notes](https://img1.wsimg.com/blobby/go/963fb664-6a25-4707-aa0c-2e6fa2e5fcda/downloads/AUC_TT_ReleaseNotes_Mar2022.pdf?ver=1646927844570) and in the Collections Help Reference Library under TAX TITLE – RC–480 [Tax Title Statements.](https://img1.wsimg.com/blobby/go/963fb664-6a25-4707-aa0c-2e6fa2e5fcda/downloads/AUC_TT_Statements.pdf?ver=1654699626784)

[ADM-AUC-TT-3881]

## <span id="page-2-0"></span>**3 FEES [Enhancement]**

**ADMINS** created a report for General Ledger transactions when redemptions fees are added and made it easier to get to the Maintain Tax Title Fees screen.

## <span id="page-2-1"></span>**3.1 GL Report for Redemption Fees**

Tax Title payments are recorded in batches, like counter receipts. A General Ledger Report will be issued when redemption fees are added if:

- the fees are associated with redemptions,
- set to post to Accounts Receivable, and
- do not already appear on the bills.

#### **Collections Tax Title Payment/Redemption Entry**

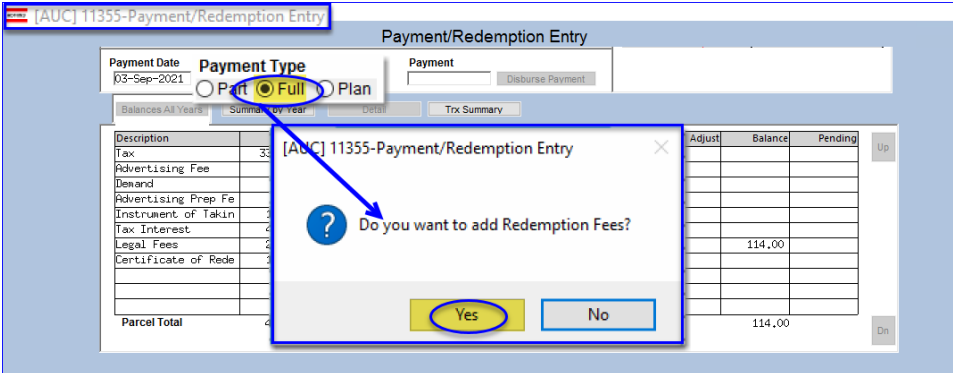

**Figure 1 Prompt to add Redemption Fee when payment is made in full** 

When selecting the  $\odot$  Full payment type – this question pops up asking if a Redemption Fee should be added. Click [Yes] to have a fee associated with Redemption in the Tax Title Fees Table applied to the Bill (one or multiple fee categories – if the redemption radio button is set on the Maintain Tax Title Fees page).

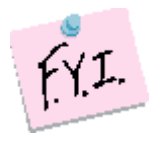

**Note:** Clicking **[Yes]** on adding redemption fees will not generate a General Ledger report and no fees will be added to the bill if all fees associated with redemption in the Tax Title fee table *already exist on the bill*.

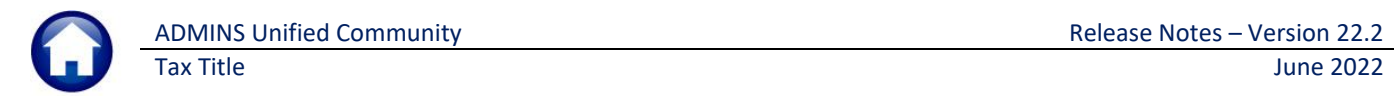

### <span id="page-3-0"></span>**3.2 Associate a Fee with Redemption**

To associate a Fee with Redemption, from the menu, select:

#### **Collections Tax Title Original Taking [Maintain Tax Title Fees]**

*or*

#### **Collections Tables Maintain Tax Title Fees**

In addition to a fee being associated with  $\odot$  Redemption as shown i[n Figure 2,](#page-3-1) the fee must be set to "Post to Accounts **Receivable"** in the Bill Category table as shown in [Figure 3](#page-3-2) [below.](#page-3-2)

#### <span id="page-3-1"></span>**Figure 2 Associating a Fee with Redemption in the Maintain Tax Title Fees screen**

#### **Collections Tables Bill Category Table**

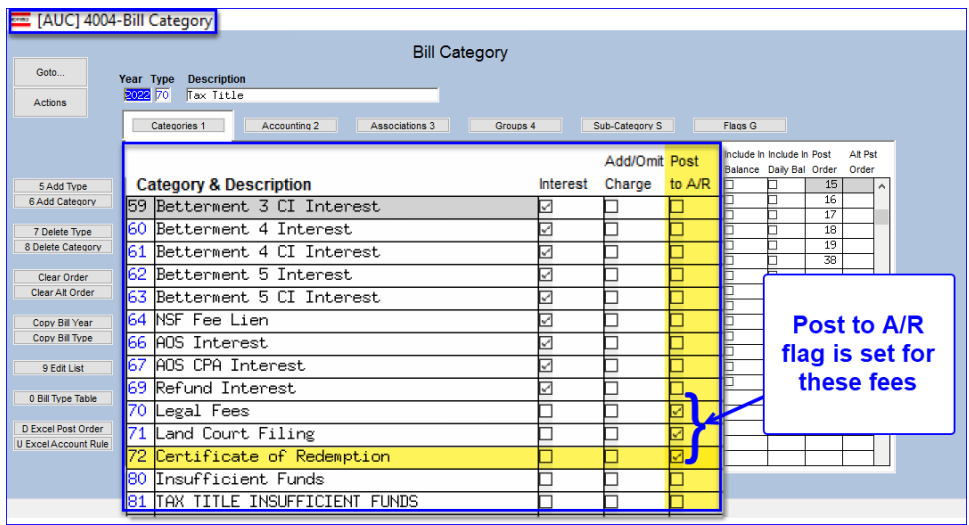

General Ledger Transactions are ONLY generated if those Bill Categories are setup to post to Account Receivable (A/R).

If the post to A/R box is unchecked the fees will be added to the *Bill only* and no General Ledger transactions are created.

#### <span id="page-3-2"></span>**Figure 3 Set the Post to Accounts Receivable checkbox for fees that will post to the General Ledger**

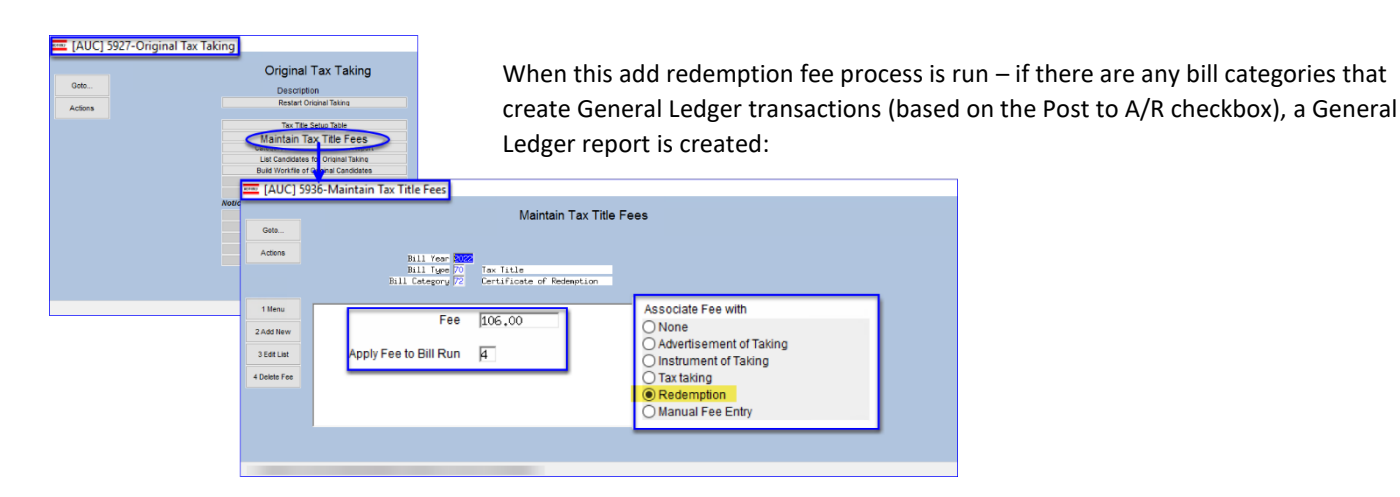

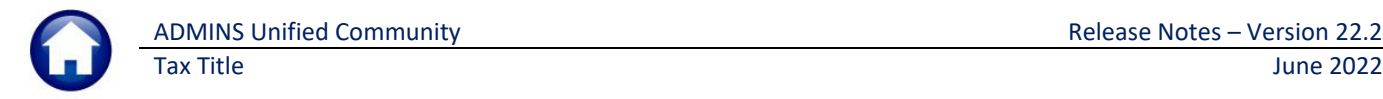

| <b>Reduction</b> TedRE - RedeemFee GL Post 11387 |                                                 |                                                                                                  |                                                           |                                          |
|--------------------------------------------------|-------------------------------------------------|--------------------------------------------------------------------------------------------------|-----------------------------------------------------------|------------------------------------------|
|                                                  | 11387-TTREDEMMGLPST.REP<br>GL Posting#: 8886954 | Printed 14-Mar-2022 at 13:50:19                                                                  | City of ADMINS<br>Redemption Fees GL Posting              | Page 1                                   |
| FY.                                              | Date                                            | Account#                                                                                         | Description                                               | Debit<br>Credit                          |
|                                                  |                                                 | 2022 03-Sep-2021 1000-000-0000-000-00-00-12400<br>2022 03-Sep-2021 1000-000-0000-000-00-00-26750 | TAX LIENS A/R<br>DEF REVENUE-TAX LIENS                    | 106.00<br>106.00                         |
|                                                  |                                                 |                                                                                                  | <b>BALANCE SHEET</b>                                      | 106.00<br>106.00                         |
|                                                  |                                                 |                                                                                                  | Total Year 2022                                           | 106.00<br>106.00                         |
|                                                  |                                                 |                                                                                                  | *** GRAND TOTAL ***<br>Balance Sheet<br>Subsidiary Ledger | 106.00<br>106.00<br>----------- -------- |
|                                                  |                                                 |                                                                                                  |                                                           |                                          |

**Figure 4 General Ledger Posting Report #11387 shows the Redemptions Fees**

This report and the General Ledger report produced when adding a fee are found in the Tax Title module when using the **Retrieve Output Files** feature to view or print the report after the fact.

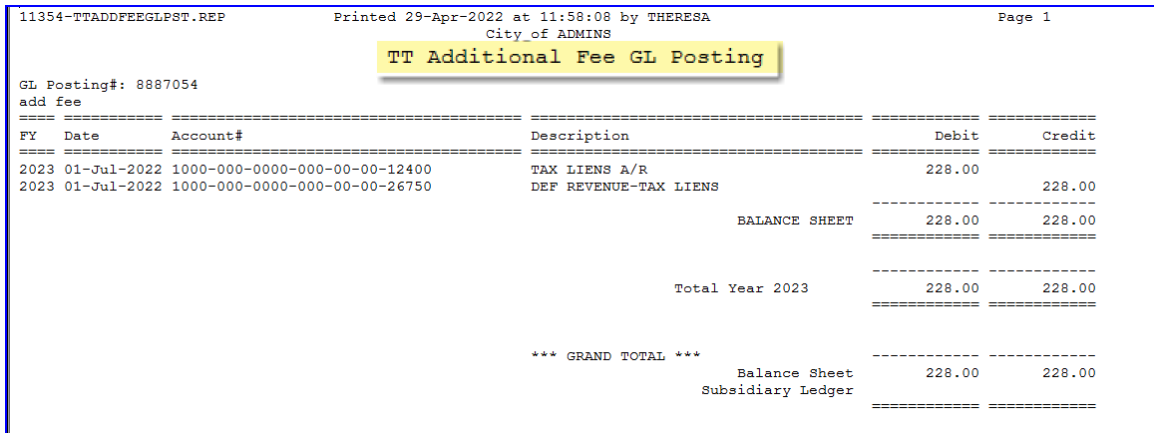

**Figure 5 General Ledger report "AddFee\_GL\_Post\_11354" is produced when adding a fee**

[ADM-AUC-TT-3880] [ADM-AUC-TT-3884]

## <span id="page-5-0"></span>**3.3 Maintain Tax Title Fees [Enhancement]**

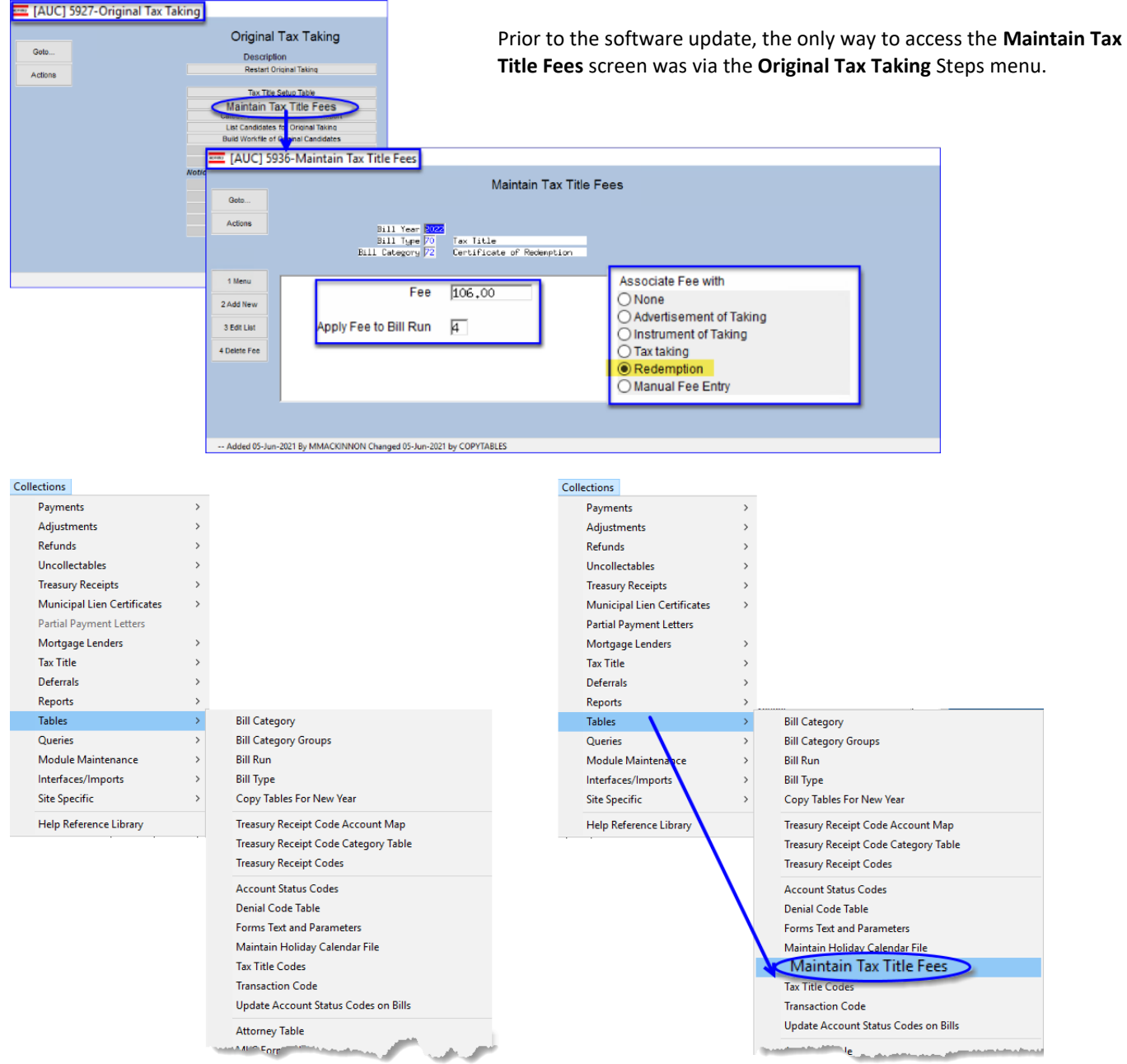

#### **Figure 6 The Collections pull down menu before & after – now incudes Maintain Tax Title Fees**

Now, in addition to accessing the screen via the **Original Tax Taking** Steps menu, from the menu, select:

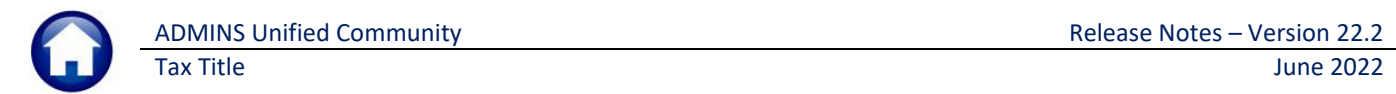

#### **Collections Tables Maintain Tax Title Fees**

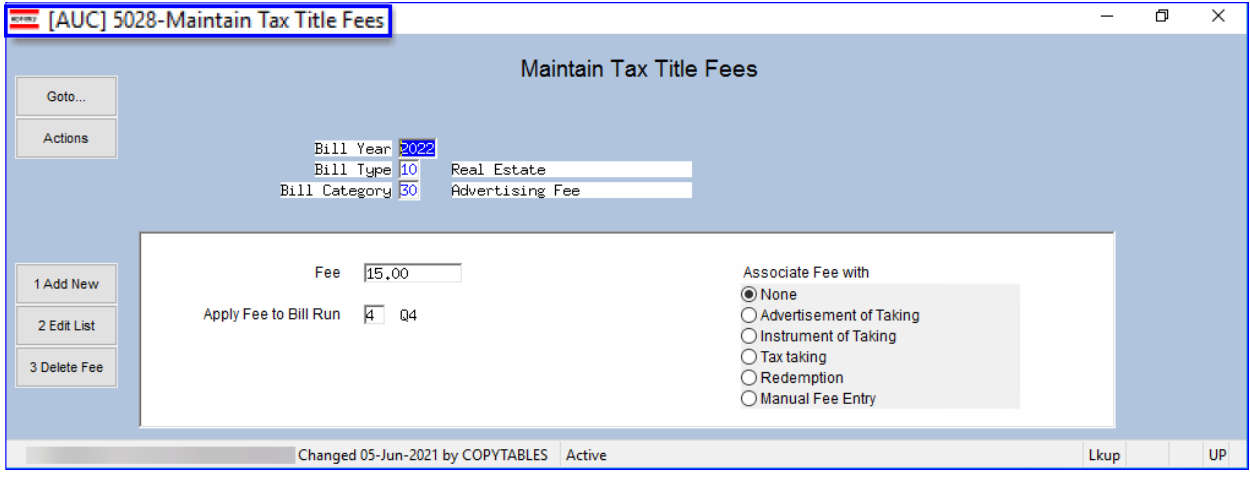

[ADM-AUC-TT-3883]

## <span id="page-6-0"></span>**3.4 Legal Fee Posting Dates [Fix]**

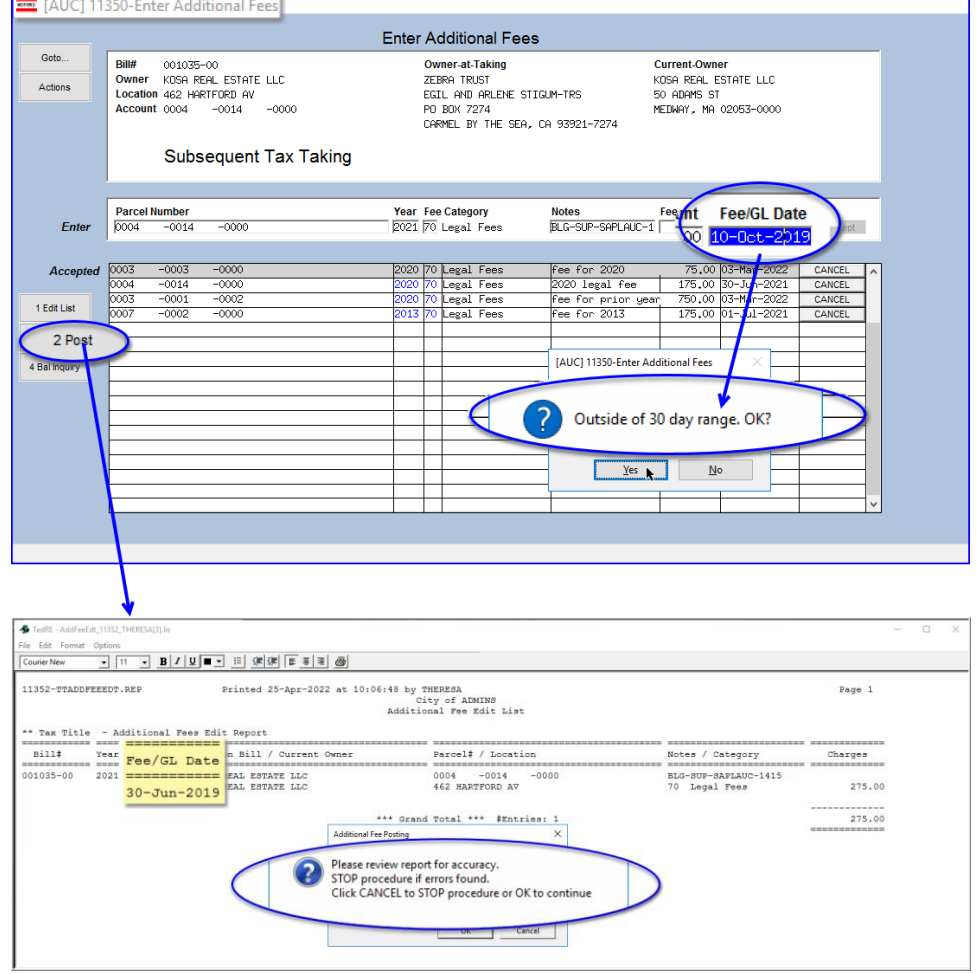

Prior to the software update, posting legal fees for a closed fiscal year impacted the General Ledger.

The fee transaction date is the date that is used to post to the GL.

**ADMINS** provides a warning message if the transaction is not within 30 days.

If the user clicks OK and accepts the entry, when the fee is posted the system will check the fiscal period table and will prevent the posting to a closed fiscal year.

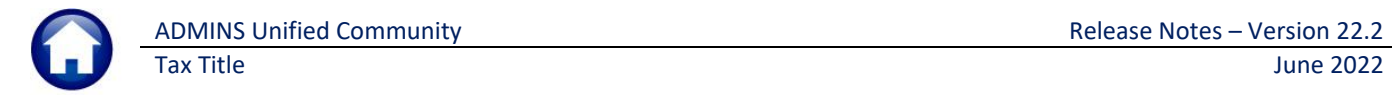

#### **Figure 7 #11352 Additional Fee Edit List shows the Fee General Ledger Date**

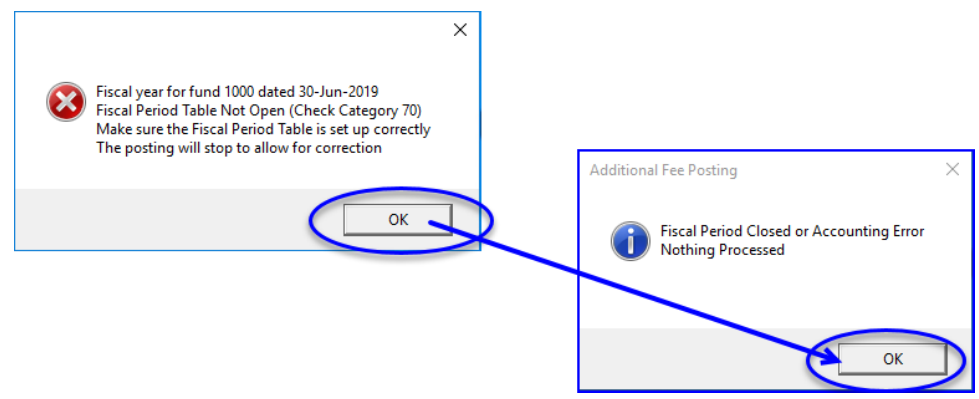

**Figure 8 The error message and notice that nothing was processed for fees with dates in a closed fiscal year**

[BLG-SUP-SAPLAUC-1415]

# <span id="page-7-0"></span>**4 Payment/Redemption Entry** → **Tax Title Account Update Screen [Fix]**

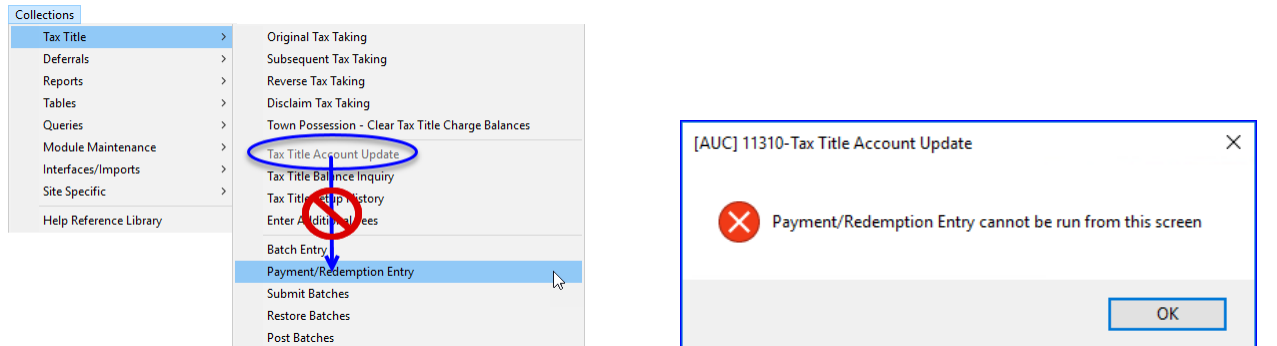

The system does not allow a Payment or Redemption Entry to be initiated from the Tax Title Account Update screen; prior to the software update, the process would wait due to a file lock. Now, the system will pop up a message that the "Payment/Redemption Entry cannot be run from this screen".

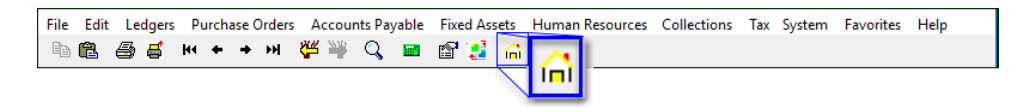

Click on the **[Home]** button, then go to the Payment/Redemption Entry screen.

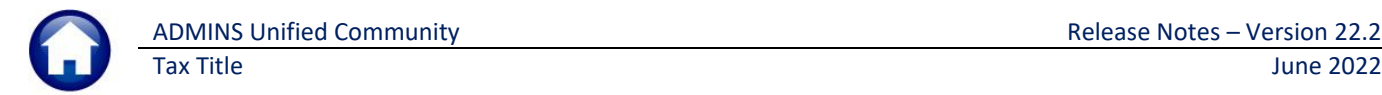

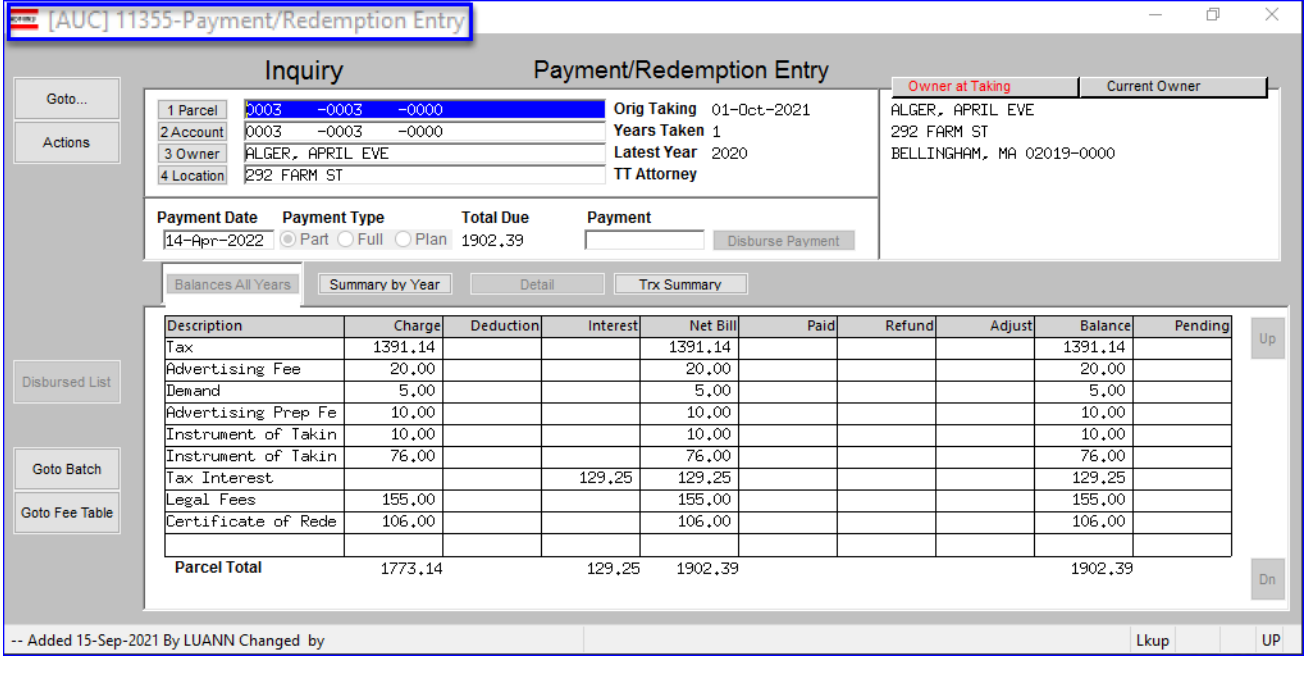

#### **Collections Tax Title Payment / Redemption Entry**

[ADM-AUC-TT-3882]

## <span id="page-8-0"></span>**5 SUBSEQUENT TAKING [Fix]**

Posting a subsequent tax taking requires entry of an "as of" Interest date on the **[Build Work File of Subsequent Candidates]** step. Prior to this update, this step allowed entry of dates that were before the 4th Quarter Due Date for that Bill year. This caused an issue with the subsequent taking and has been fixed.

[ADM-AUC-RC-8516]

### <span id="page-8-1"></span>**5.1 Interest Dates Error Check Added**

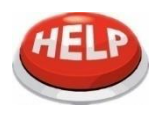

The build step does not allow a "Calculate Interest Thru" date prior to the Q4 Due Date for the year entered. The system checks the interest date when posting a subsequent taking; it must be within +/- 90 days from the current date

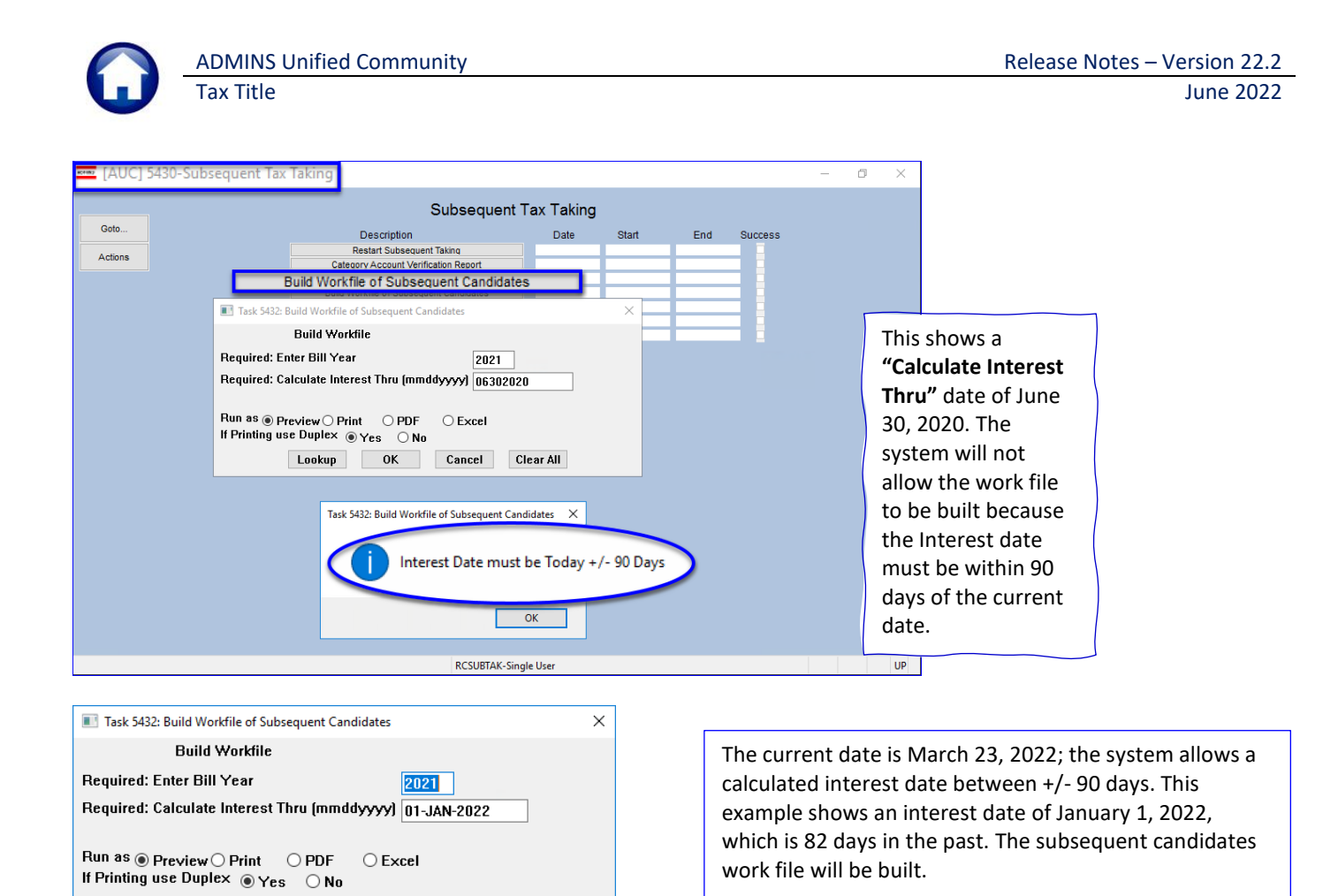

[ADM-AUC-RC-8516]

## <span id="page-9-0"></span>**6 CLEARING DATA FROM A FIELD [Information]**

Clear All

**Cancel** 

**When removing data in a field use {Spacebar} | {Enter} to clear the field.**

## <span id="page-9-1"></span>**6.1 Example – Voiding a "No Check" or "Wire" in Accounts Payable**

Users report being unable to remove data that exists on a screen. For example, processing a **"No Check"** or **"Wire"** in Accounts Payable stamps the cleared date on the record when it is disbursed. To void a **"No Check"**, or **"Wire"**, the "Cleared Date" for the transaction must be blank.

In the example, the "No Check" #4000693 is to be voided. Go to:

Lookup |

 $0<sup>K</sup>$ 

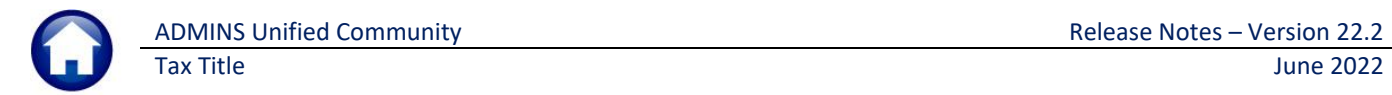

#### **Accounts Payable Bank Reconciliation Bank Account Management – By Check Date**

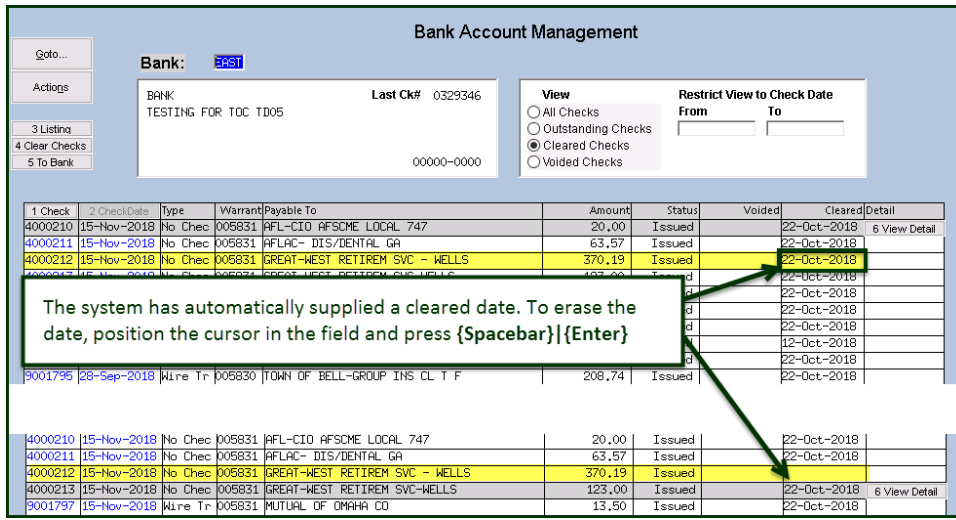

While this example used the Accounts Payable cleared date, this works on most fields in the AUC system.

[ADM-AUC-SY-8242]

# <span id="page-10-0"></span>**7 HELP REFERENCE LIBRARY**

<span id="page-10-1"></span>**ADMINS** added the following new or updated documents to the Help Reference Library and content t[o ADMINS.com.](https://admins.com/)

### **7.1 New or Updated Documents**

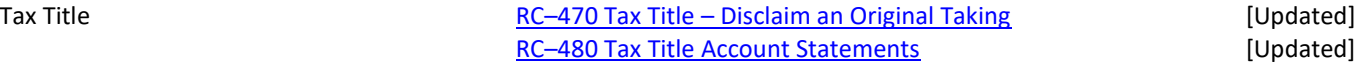

### <span id="page-10-2"></span>**7.2 New or Updated Content on ADMINS.com**

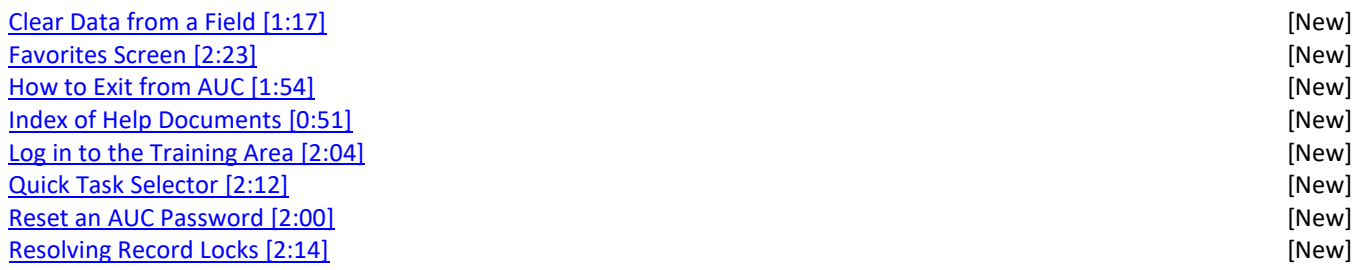